# **Blackboard Learn** Creating Assignments **9.1**

Assignments allow instructors to provide instructions and a location for turning in work for students. Creating an assignment automatically adds a new column for that item in the Full Grade Center and submissions will be located in the Needs Grading area of the course for ease of access. (For additional information on the Full Grade Center or the Needs Grading area, view their respective tutorials.)

# **Step 1 – Creating an Assignment**

To create an assignment, first access the content area where the assignment should be located. Next, hover over the Assessments tab and select Assignment from the list.

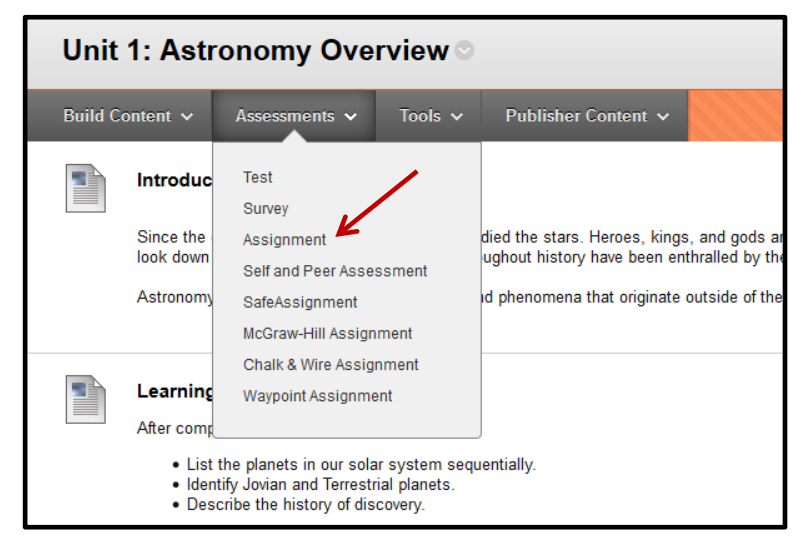

# **Step 2**

6/6/14

From the Create Assignment page, first fill in the information about the assignment. Give it a name and add the assignment instructions.

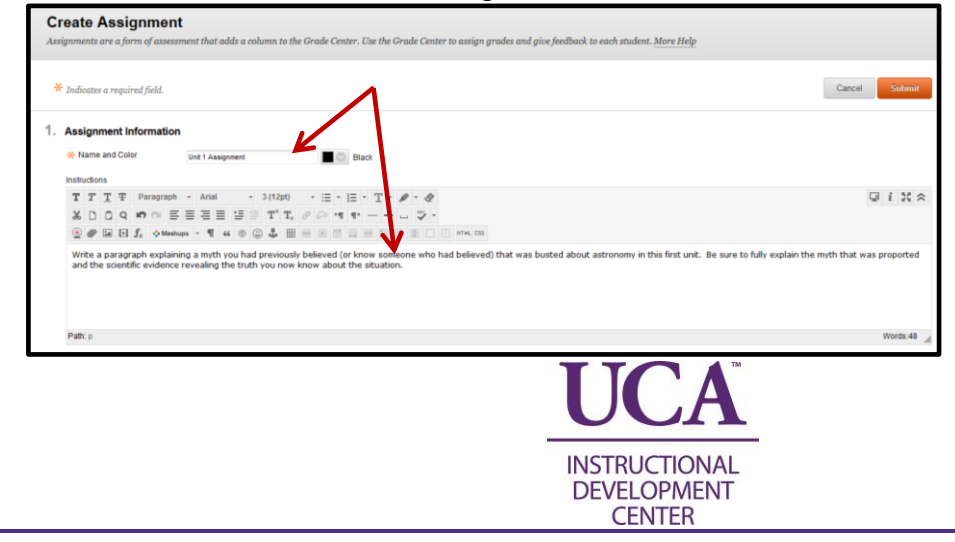

#### **Step 3**

Next, upload any files that students will need for completing the assignment. This could be a document for students to fill in, an article to read, full assignment instructions, etc.

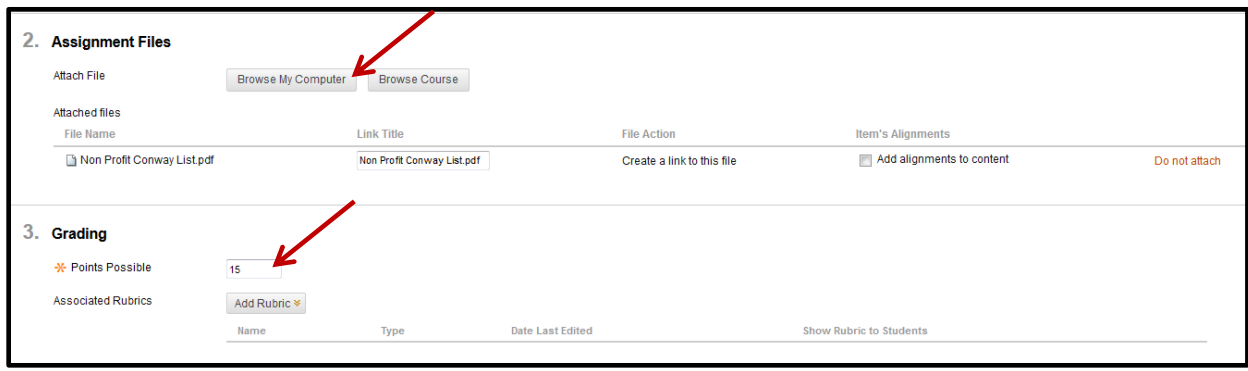

Also required is the grading information. Fill in the points possible for this assignment and attach an associated rubric (optional).

#### **Step 4**

The next set of options to be selected are the Availability and Due Date. Keep a check in the first box if the assignment is to be made available immediately. Select the number of attempts students are allowed and select the availability dates. The availability dates open and close the assignment to the student view. An assignment with no availability date restrictions will show to students throughout the remainder of the course. Finally, select the Due Date for this assignment.

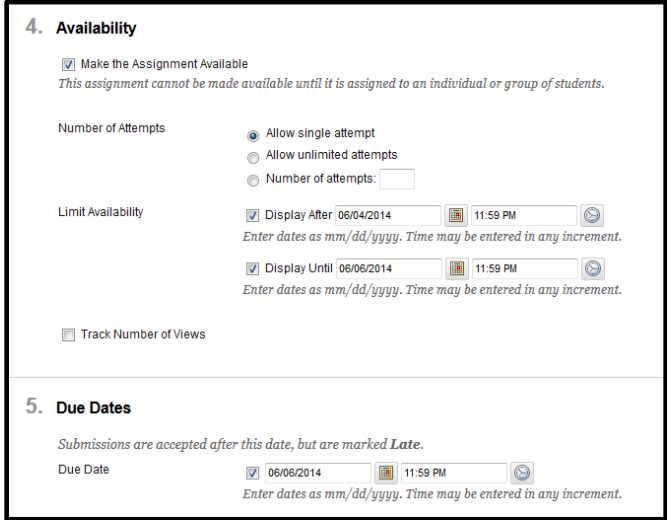

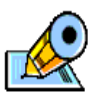

Note that the Due Date and Availability Dates are different options. The Due Date is the date that populates the calendar and other notification settings. However, the Due Date does not affect availability nor a student's ability to submit an assignment.

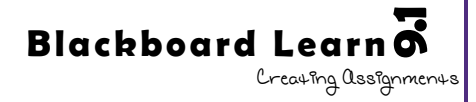

## **Step 5**

The last step is simply to choose the recipients of this assignment. Most assignments are given to All Students Individually, but group assignments are Groups of Students.

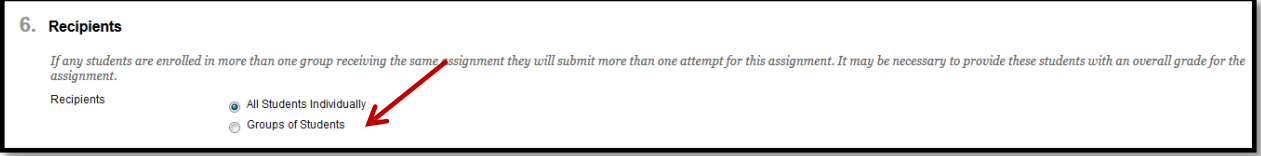

## **Step 6**

After you have set up the necessary criteria for this assignment, click the submit button (at the top or bottom of the page) to finish creating the new assignment. Now at the end of the Content Area page, there should be a new assignment listed.

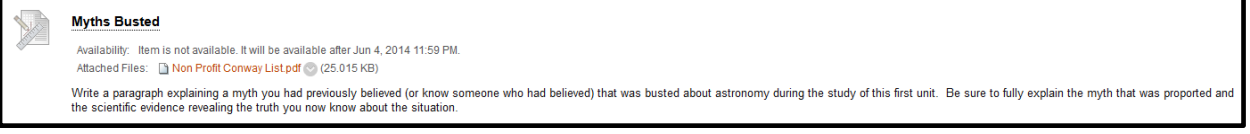

# **Step 7 – Accessing an Assignment**

When a student is ready to complete an assignment, he or she can simply click on the assignment name to view the full assignment window. From this new screen it is possible to submit an attachment or use the Type Submission option.

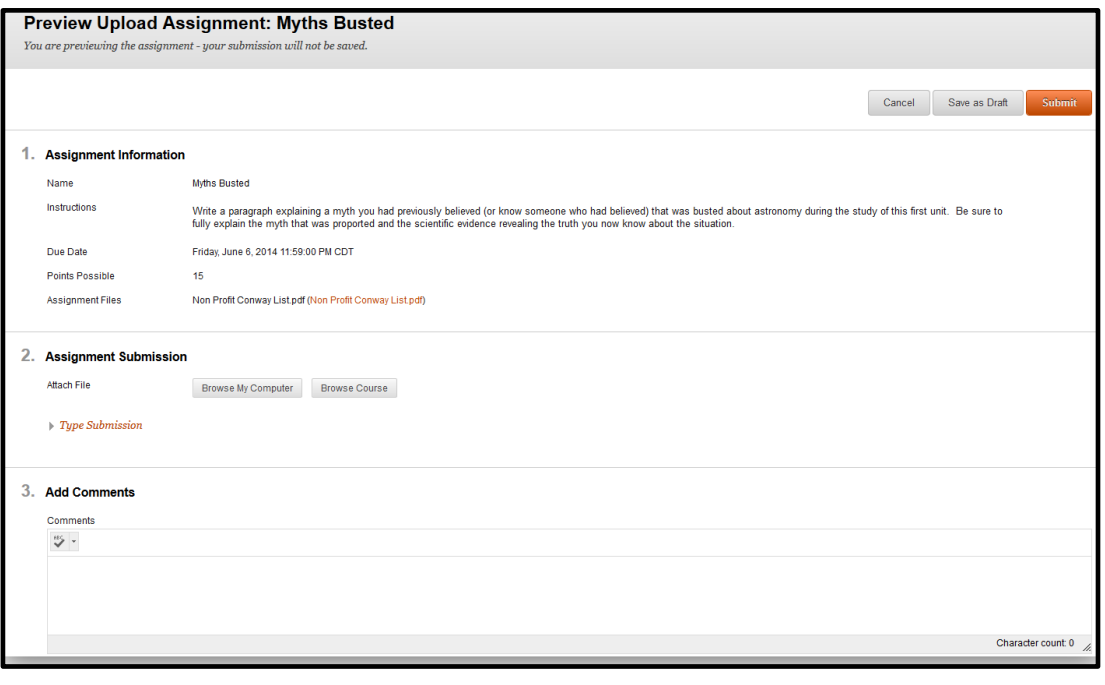

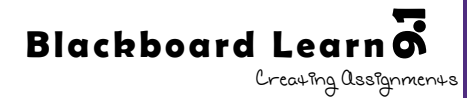

# **Step 8 – Editing an Assignment**

To edit an assignment, access the contextual menu (down arrow) for the assignment and choose the Edit button from the list.

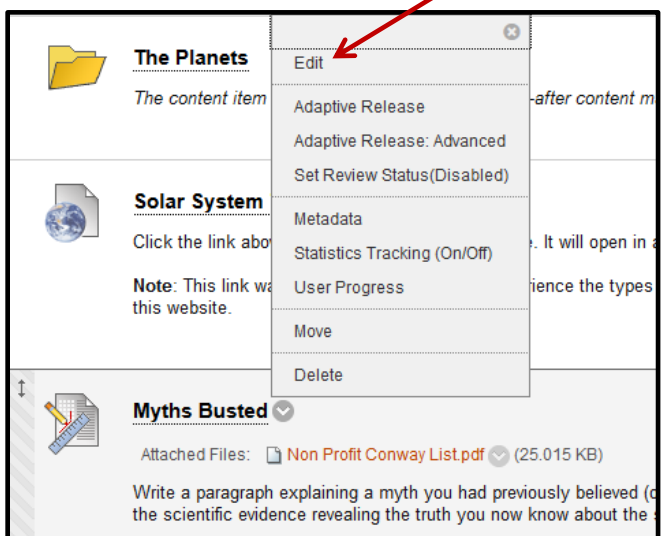

This brings the instructor to where the assignment was originally created (steps 2-5).

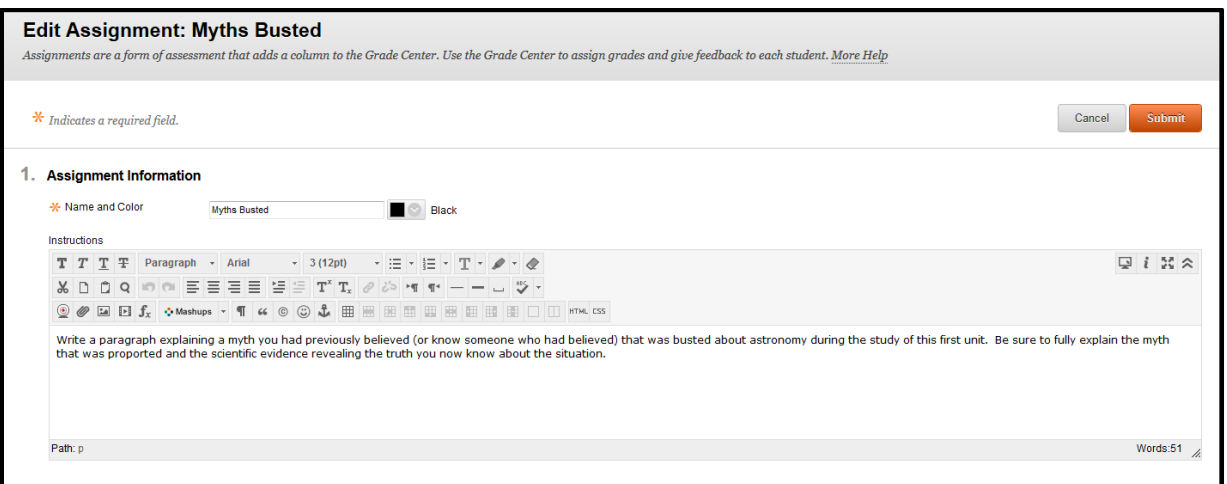

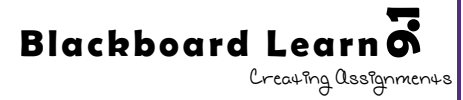